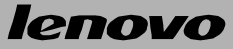

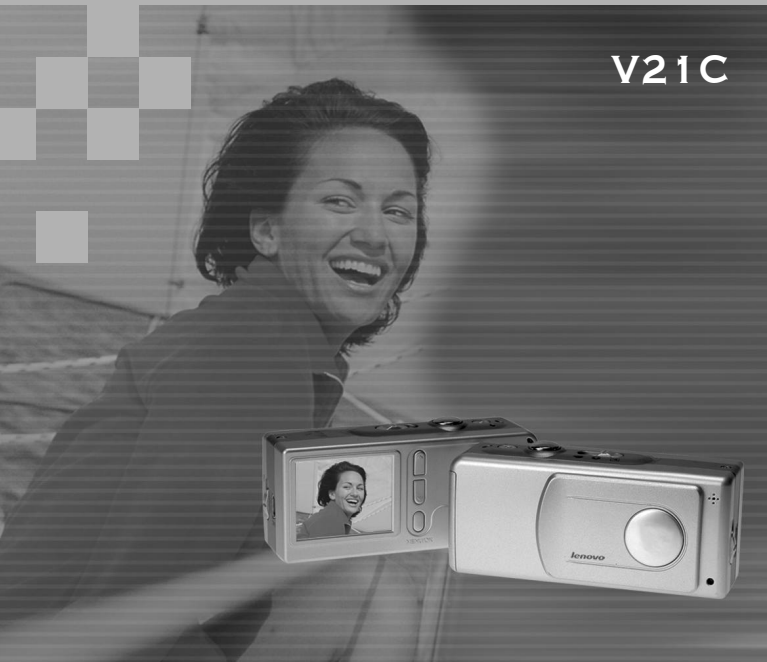

# WUN-Junetonal DUIEN COMER

# V21C

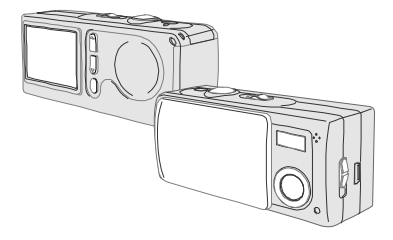

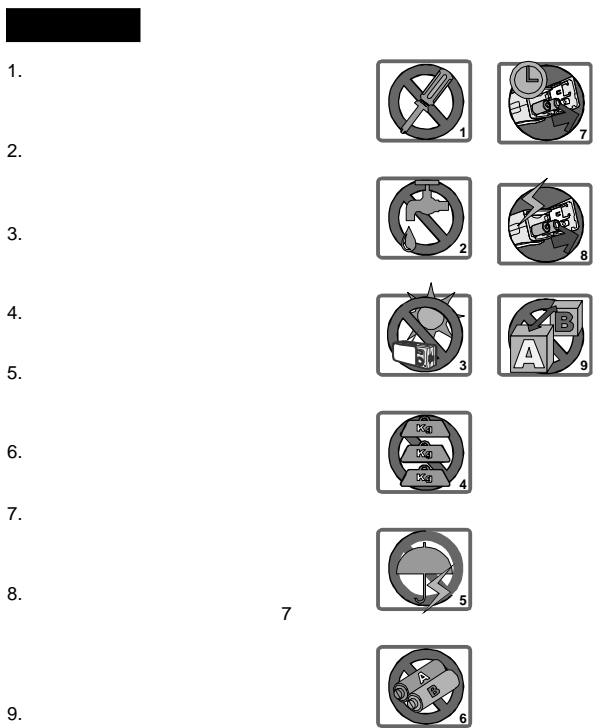

欢迎使用

 $\begin{array}{c} \hline \end{array}$ 

 $\overline{\mathbf{4}}$  $\overline{4}$ 1. 认识相机

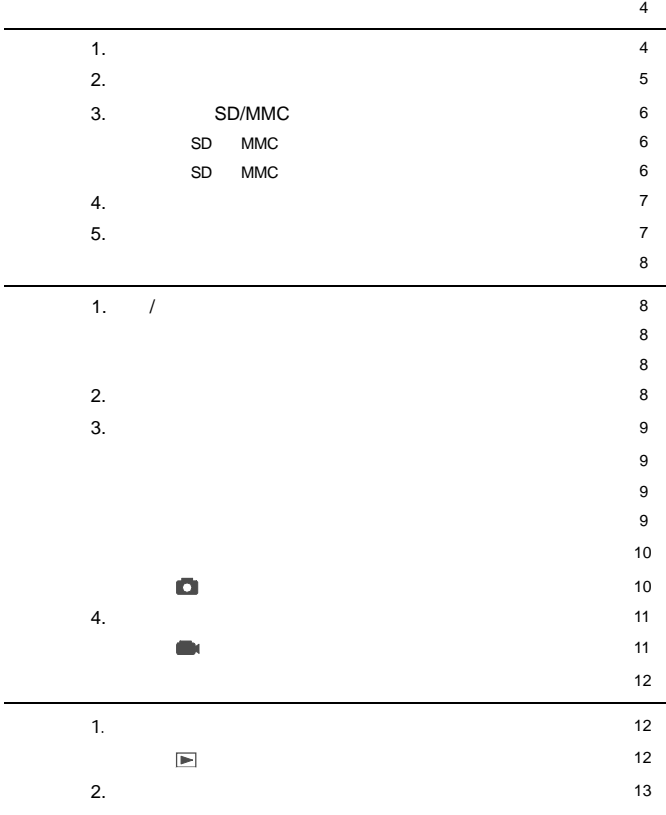

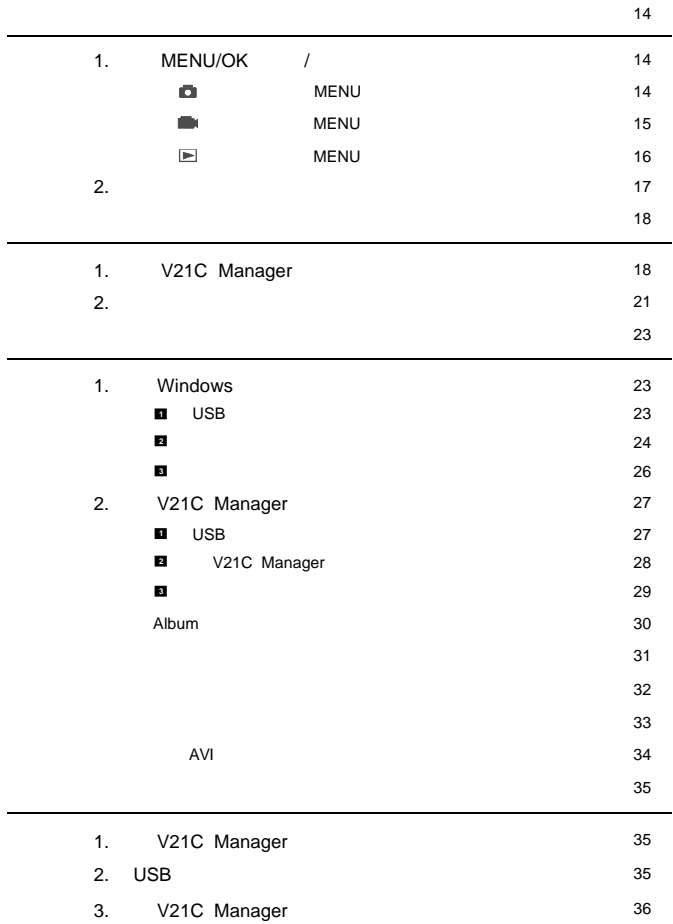

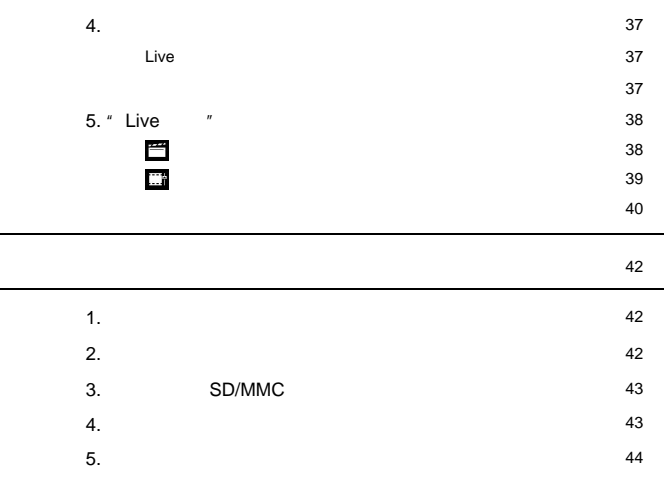

 $1.$ 

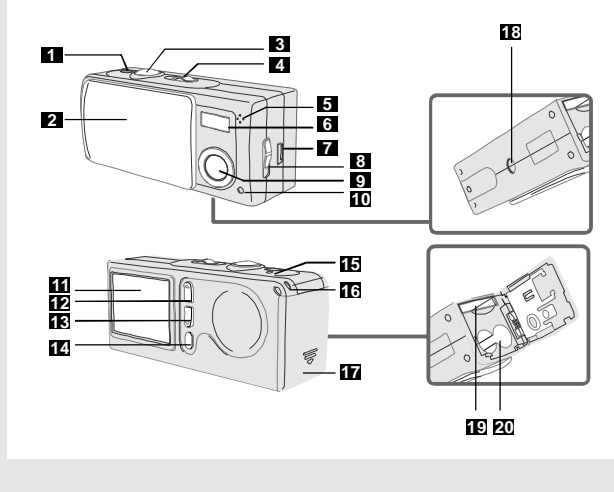

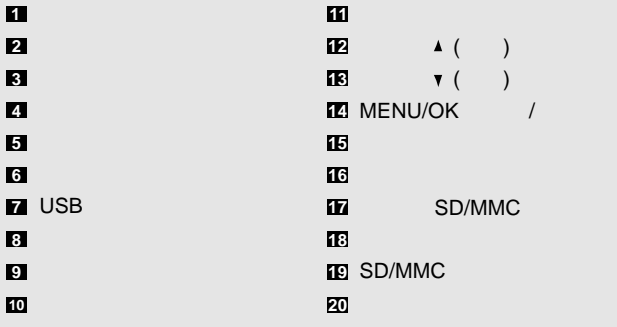

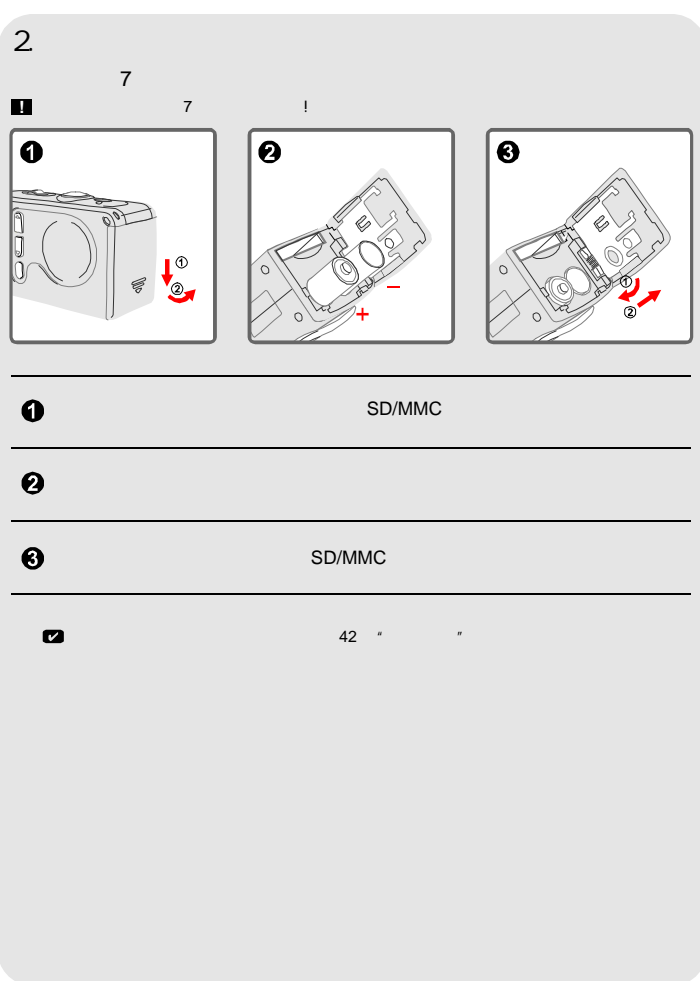

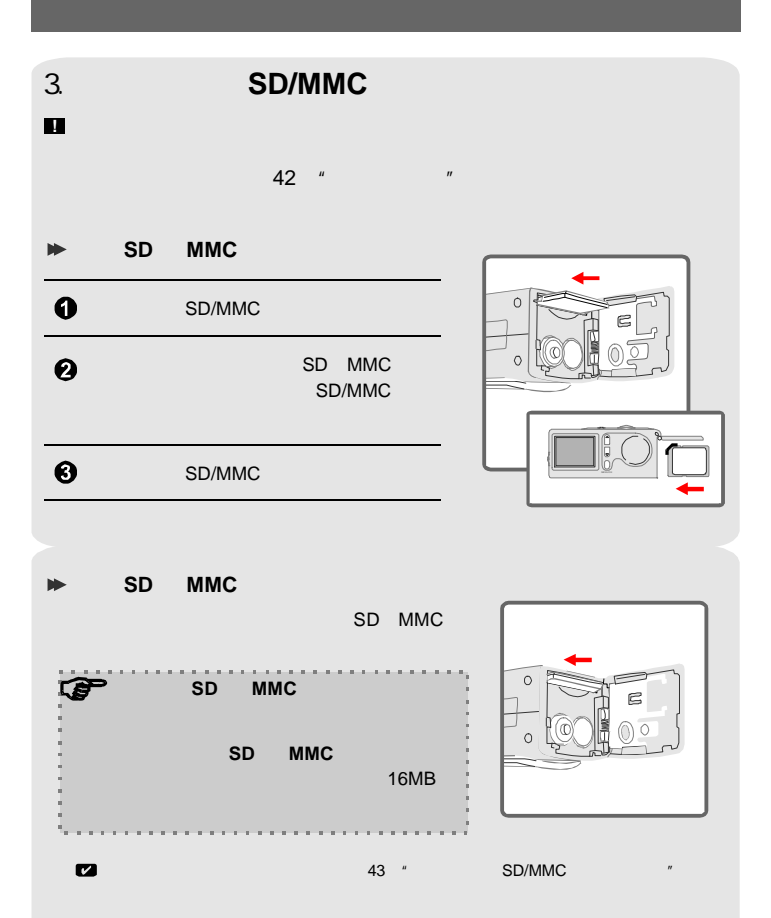

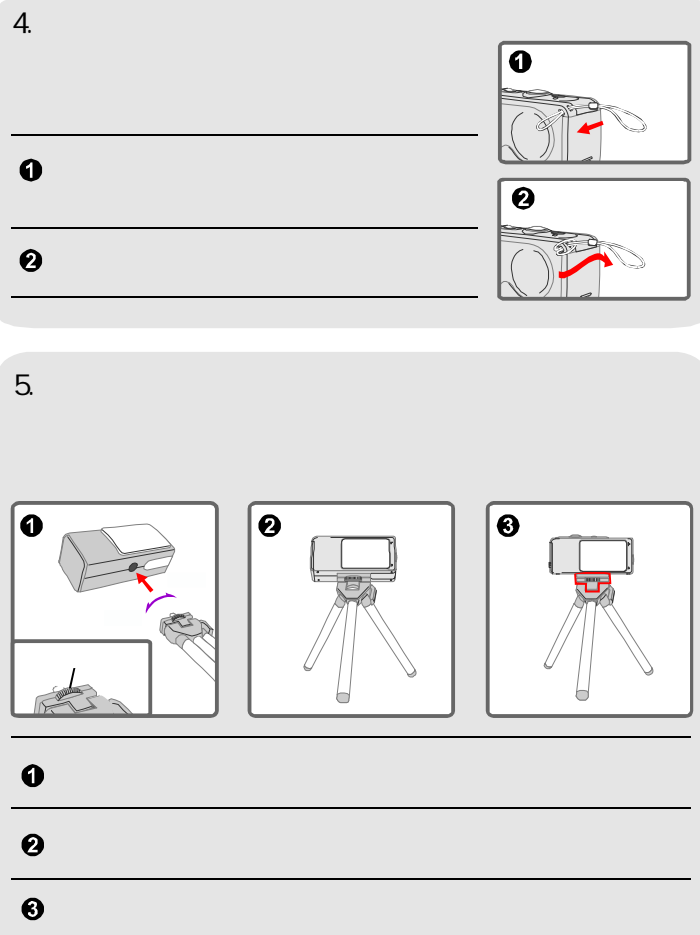

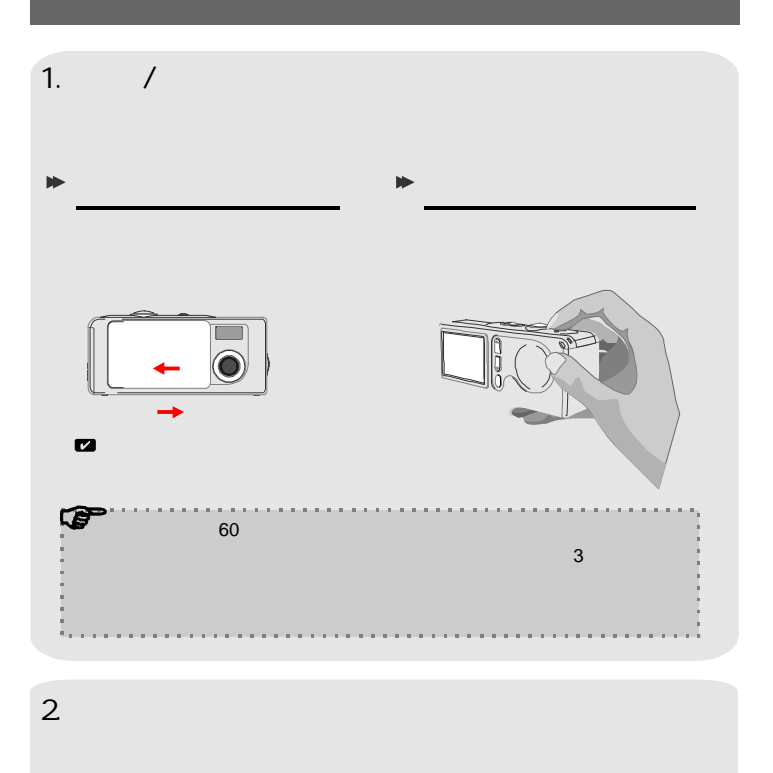

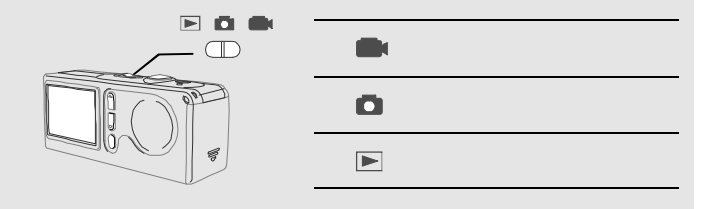

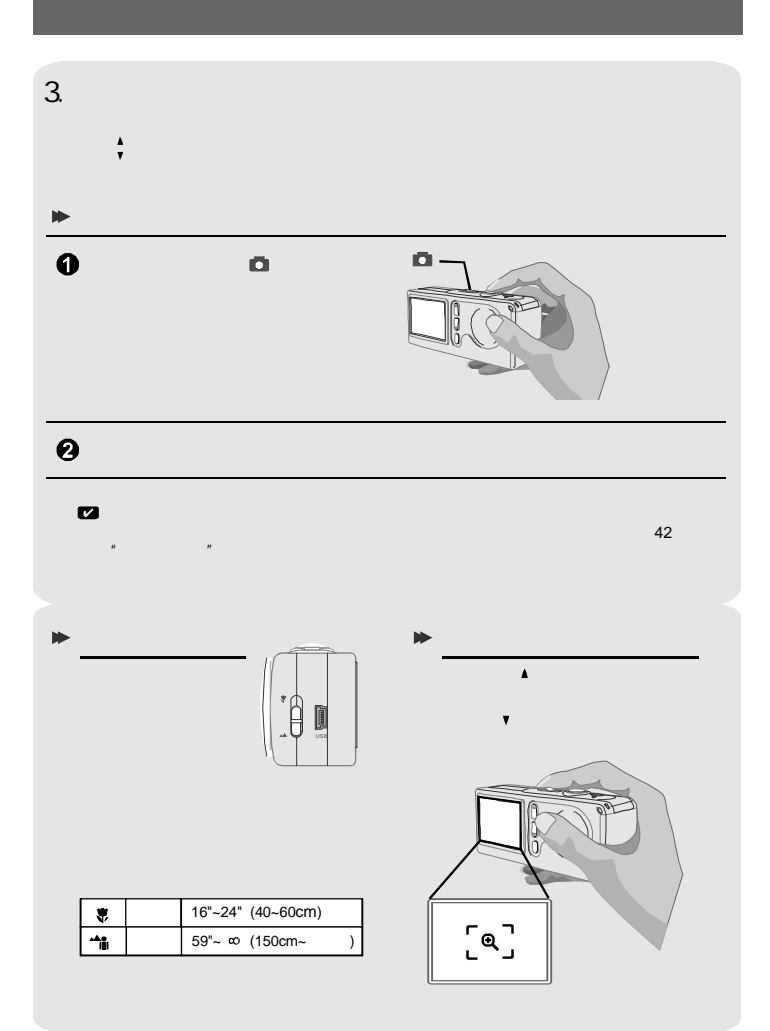

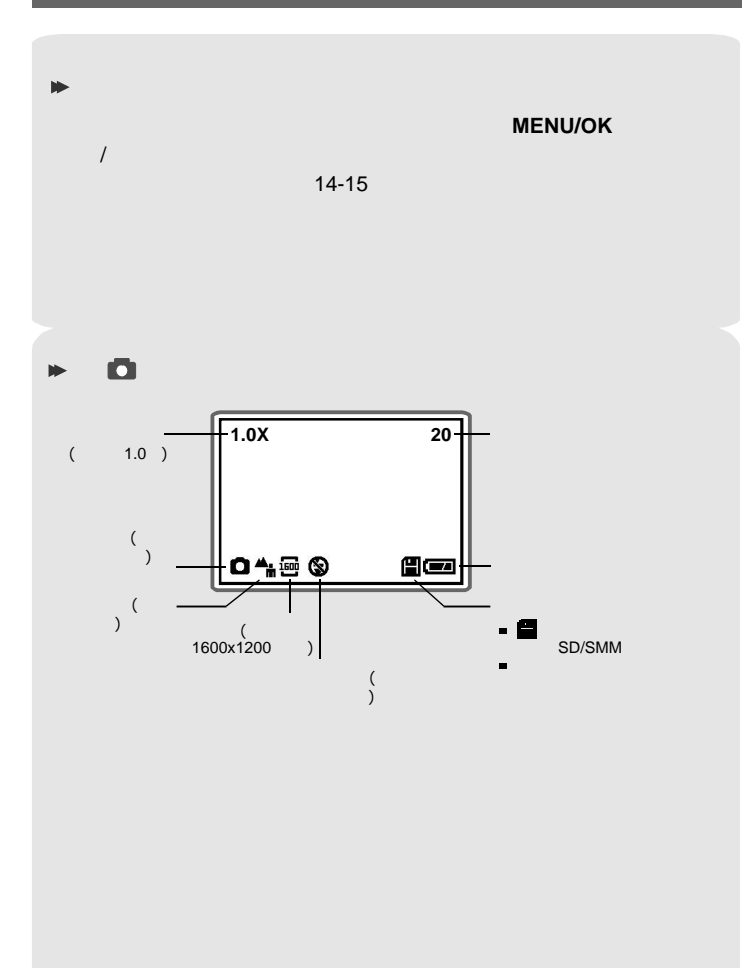

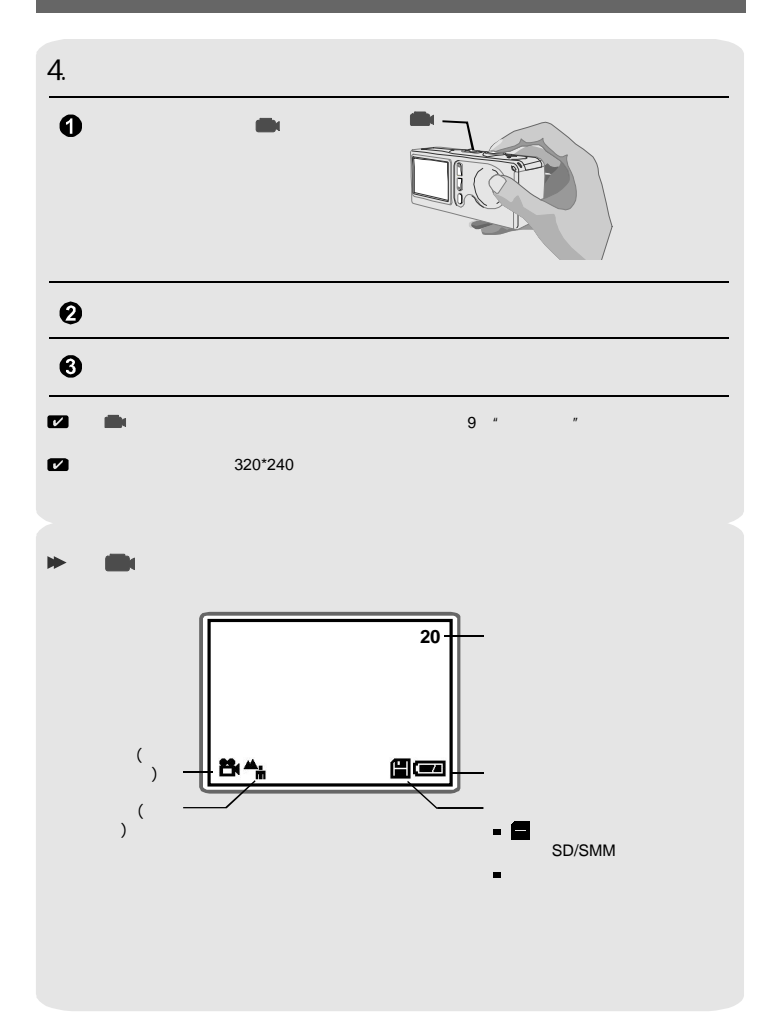

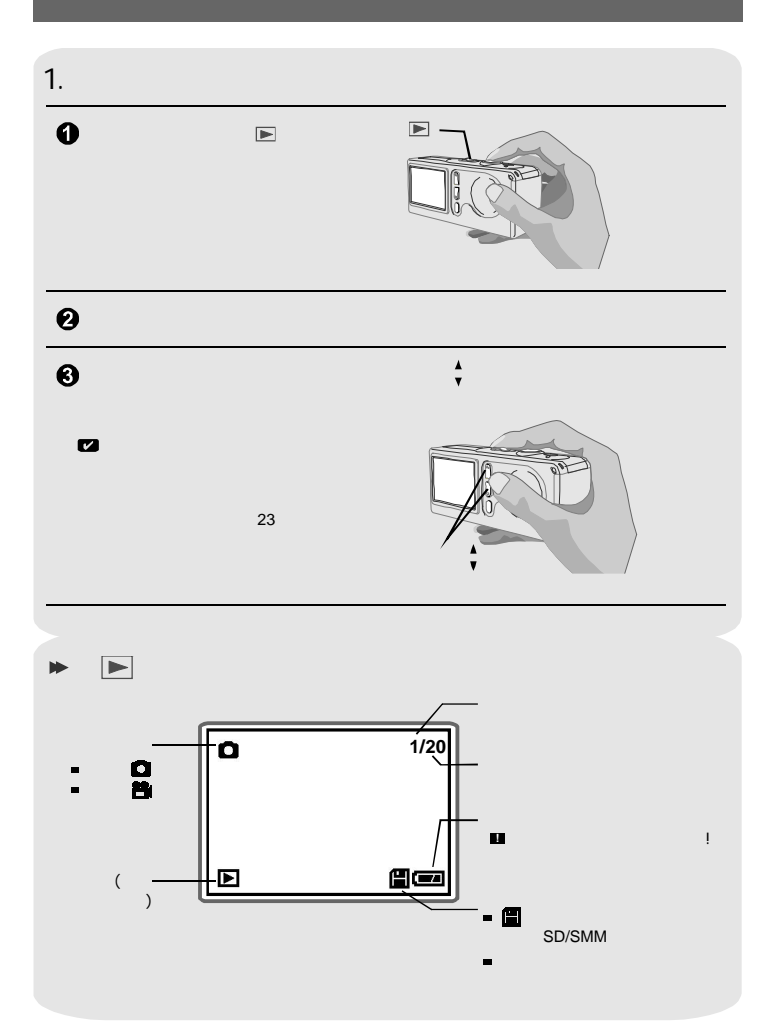

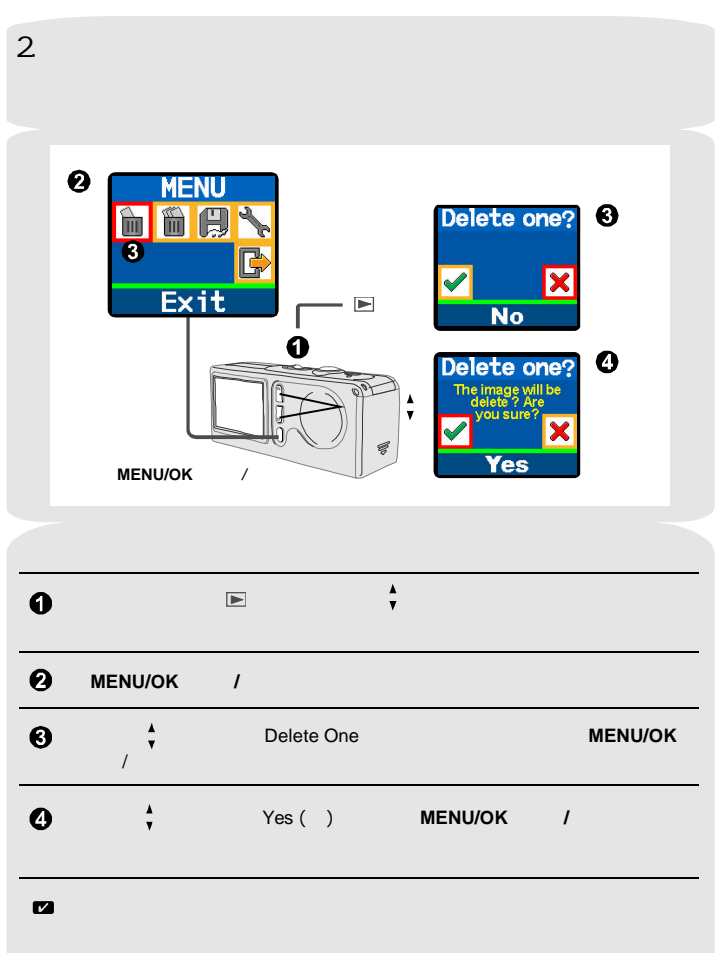

## 1. **MENU/OK** /

- **/** )
- **MENU/OK**( 键可调出菜单 然后利用控制 选择项目 按 菜 **/ MENU/OK** ) (

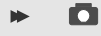

#### **MENU**

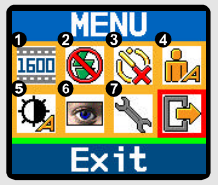

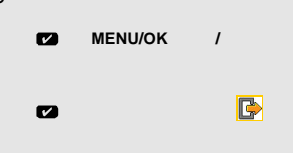

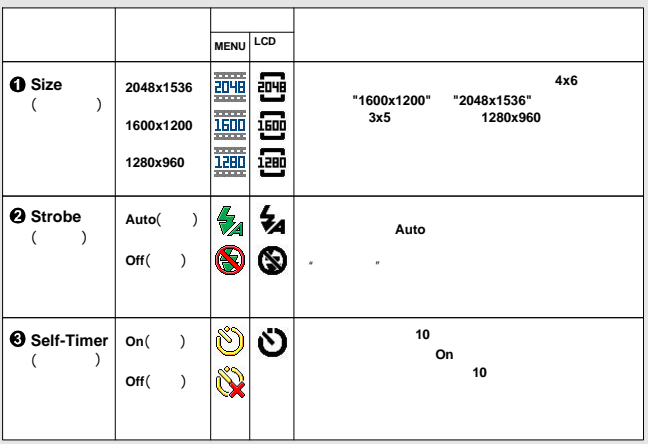

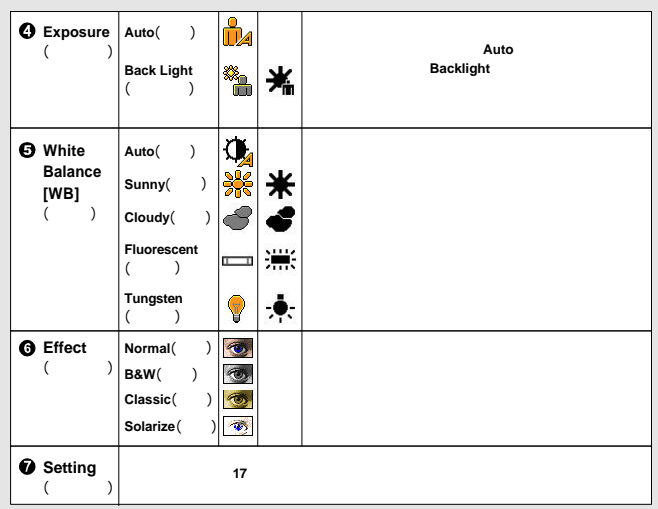

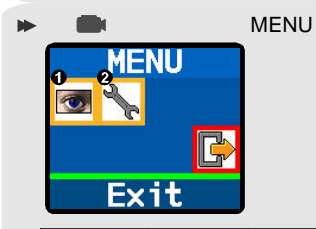

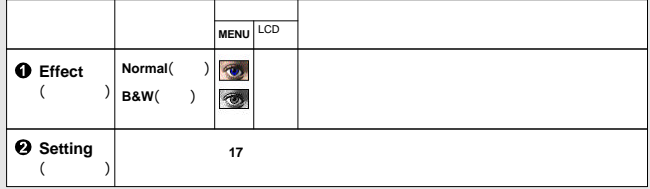

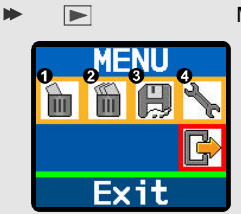

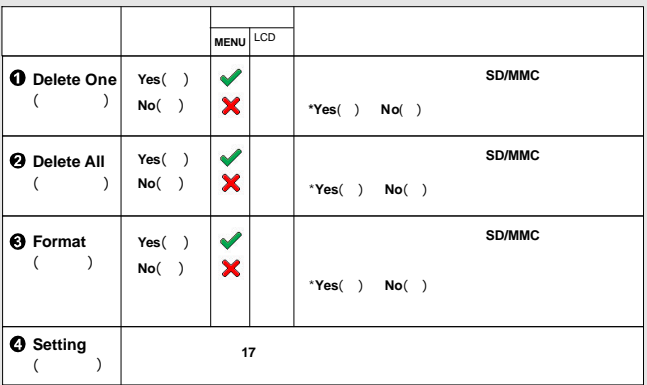

**MENU** 

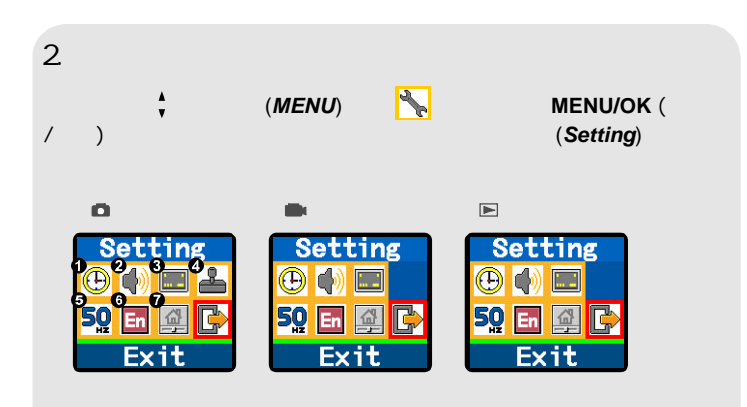

( Setting)

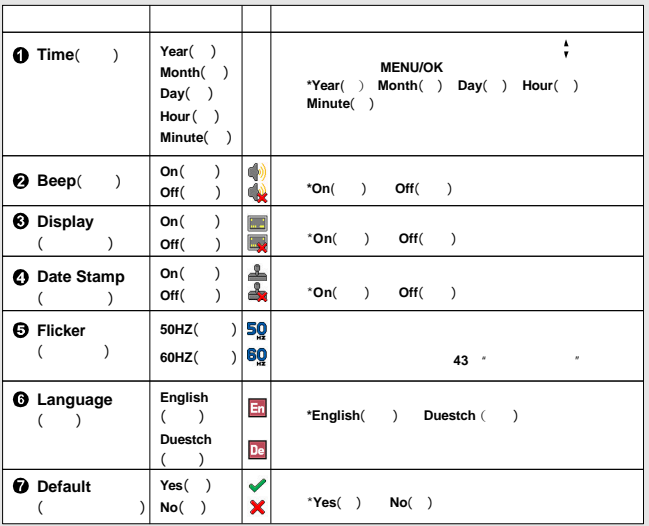

## 1. **V21C** Manager

在首次使 电缆连接相机和计算机之前 请先参照下面的说明安装 USB

#### **V21C Manager**

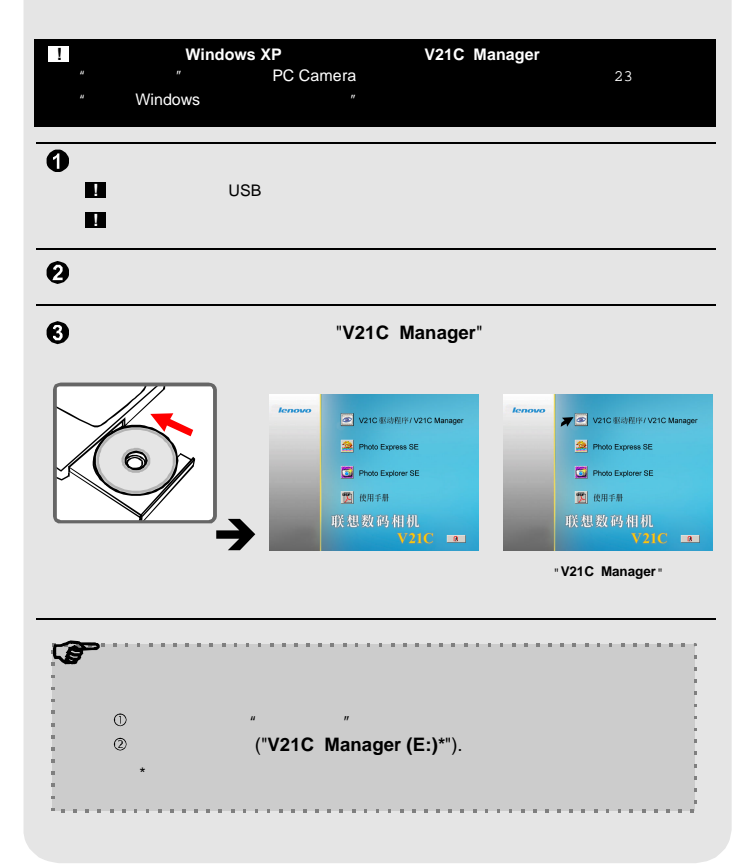

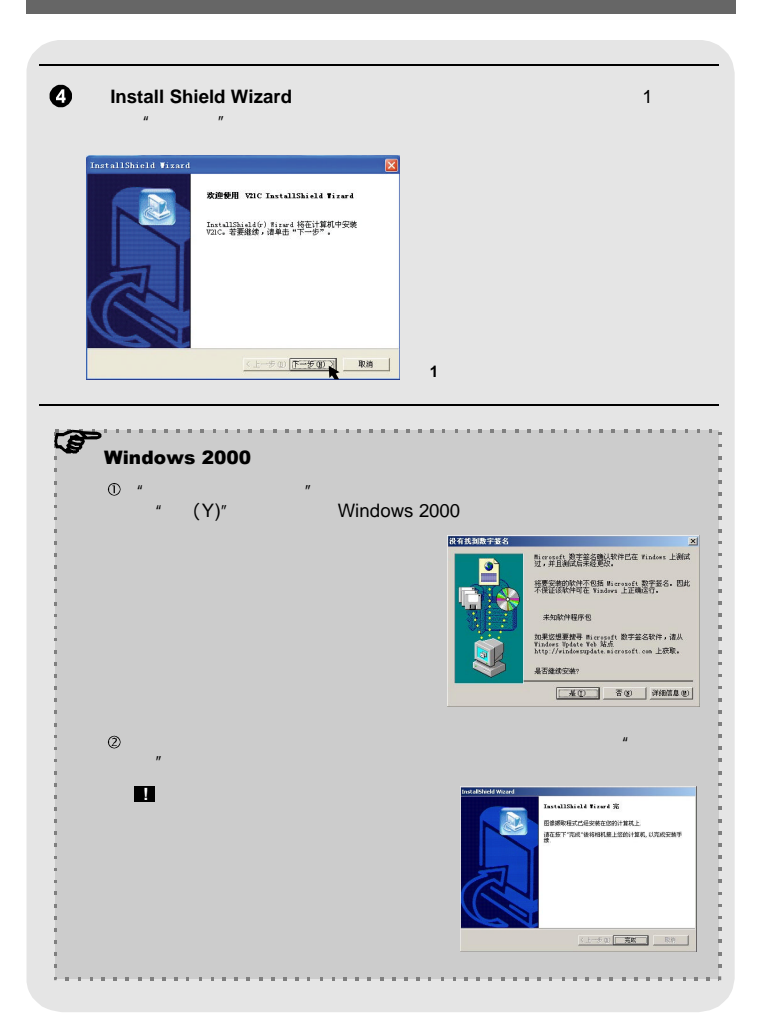

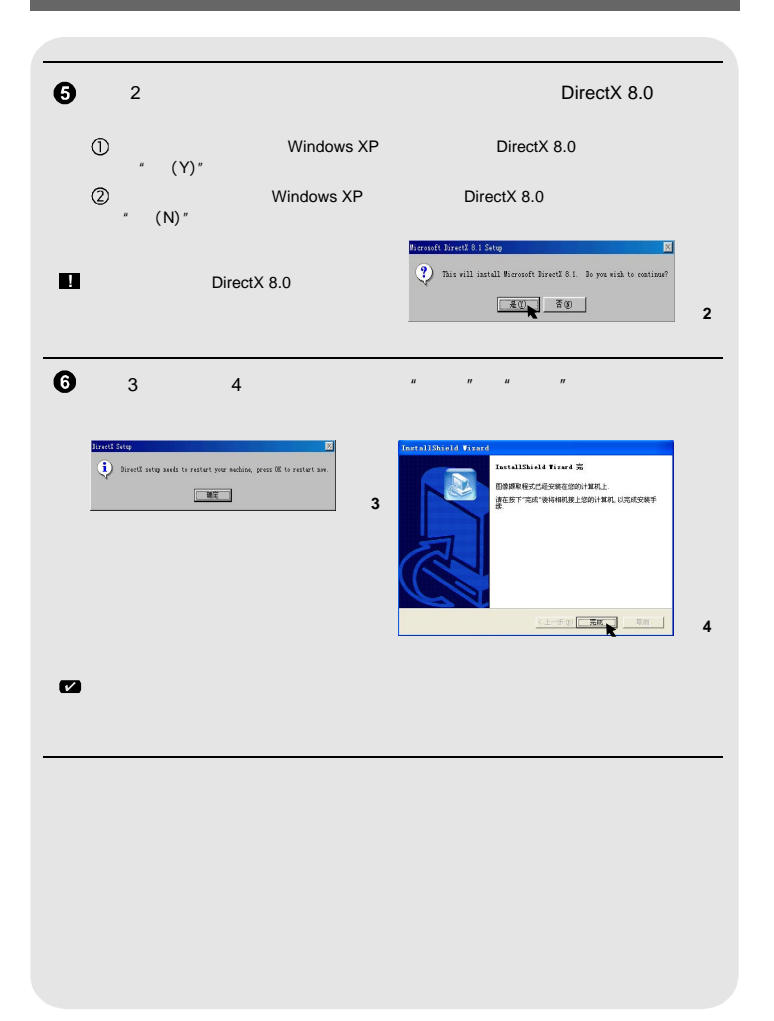

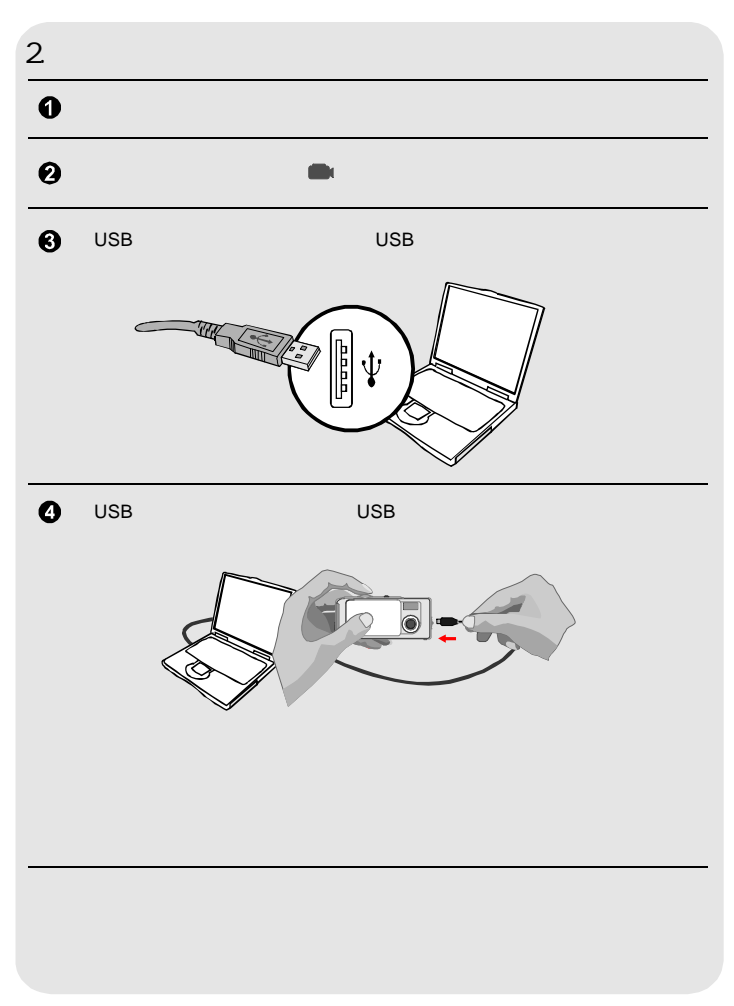

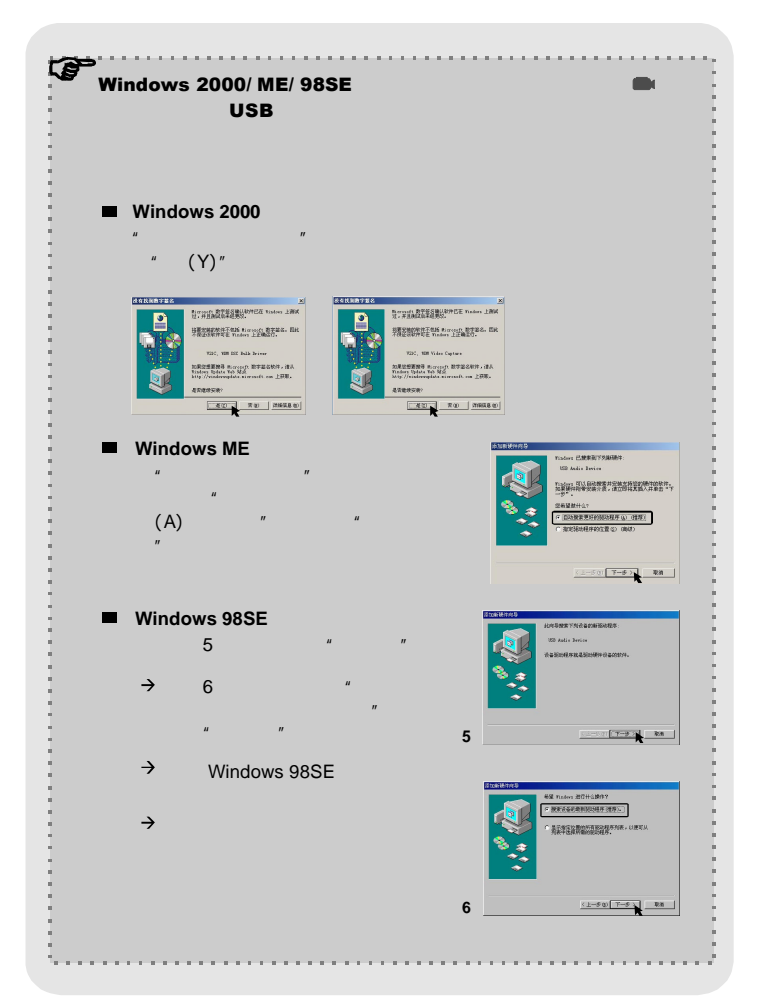

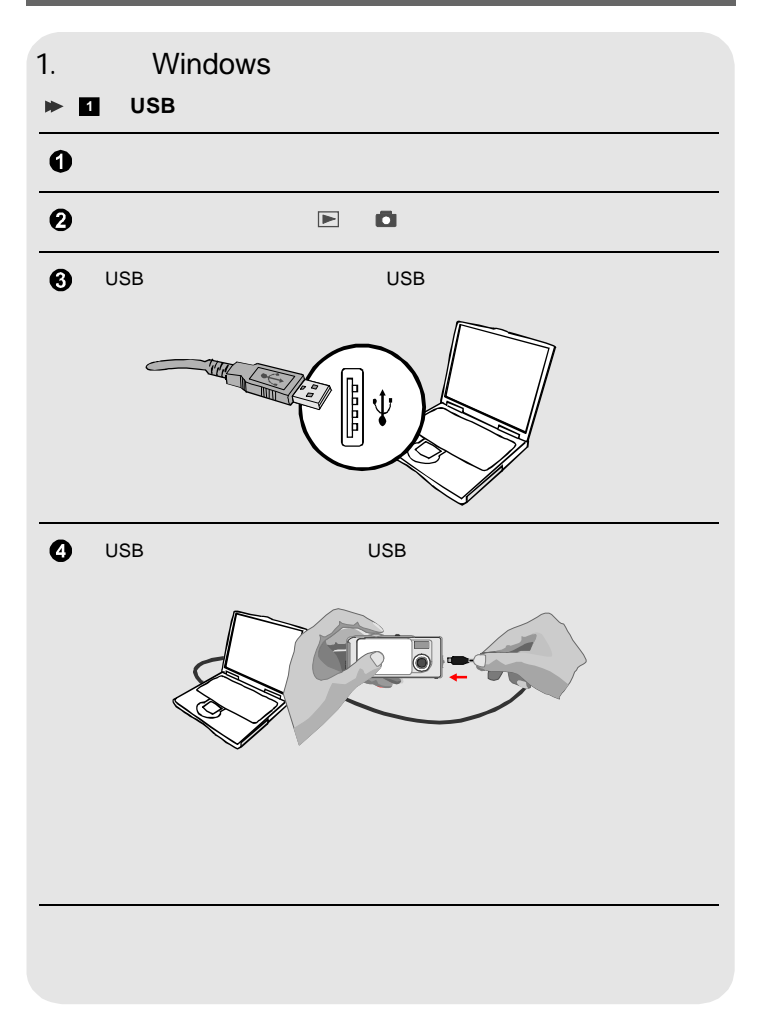

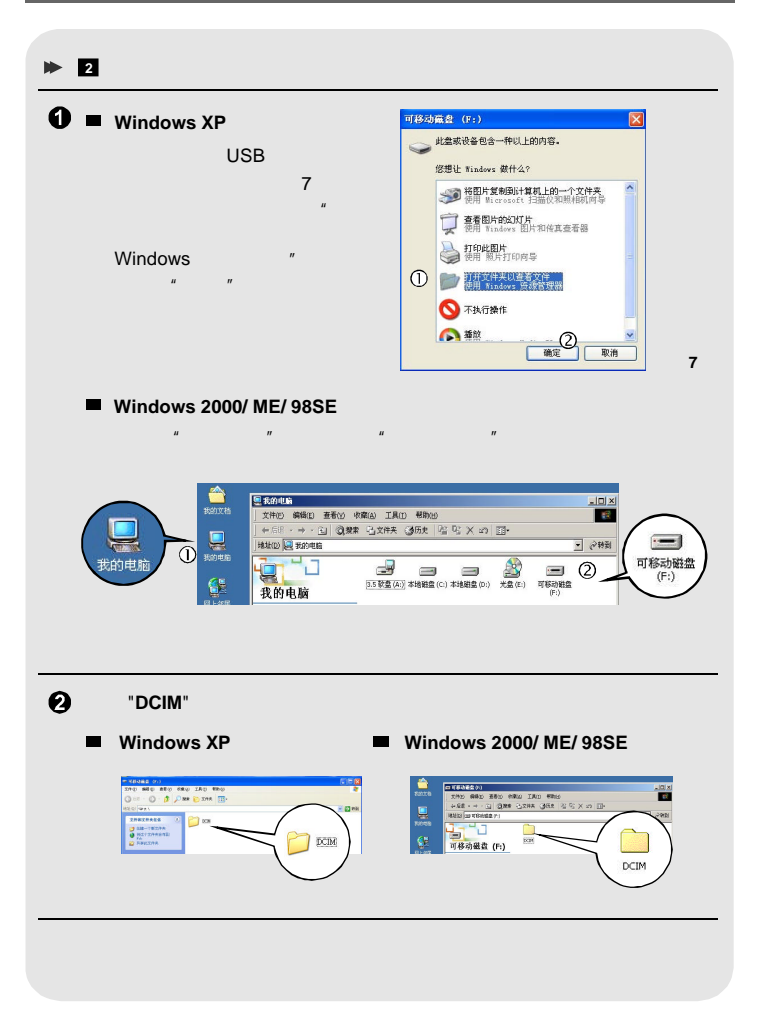

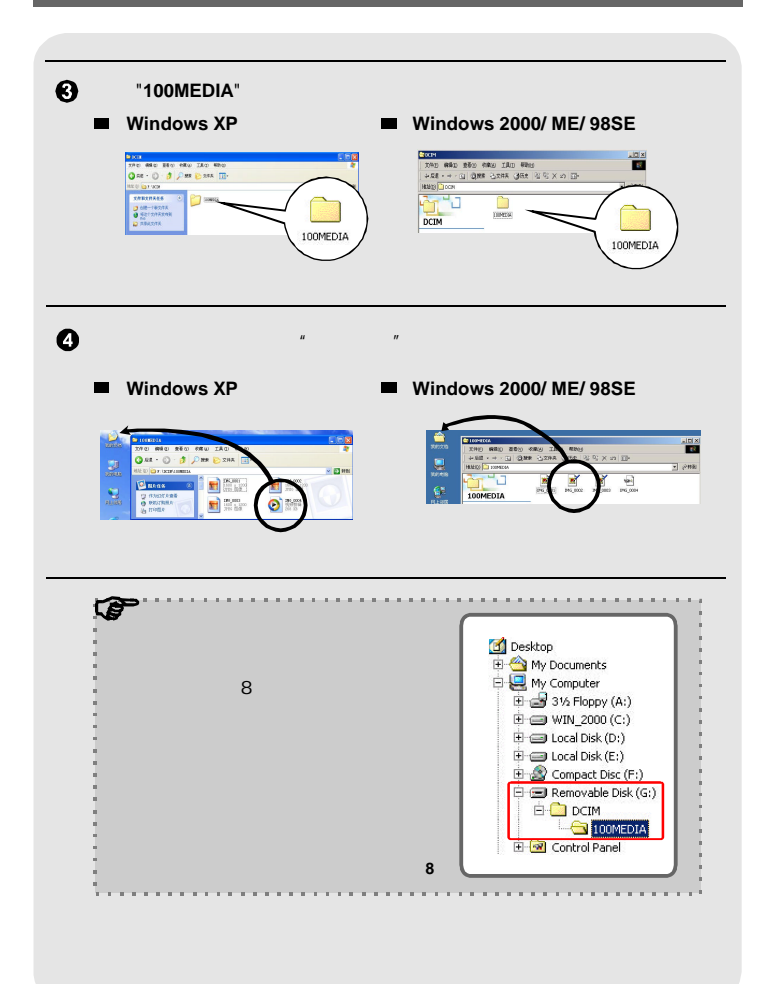

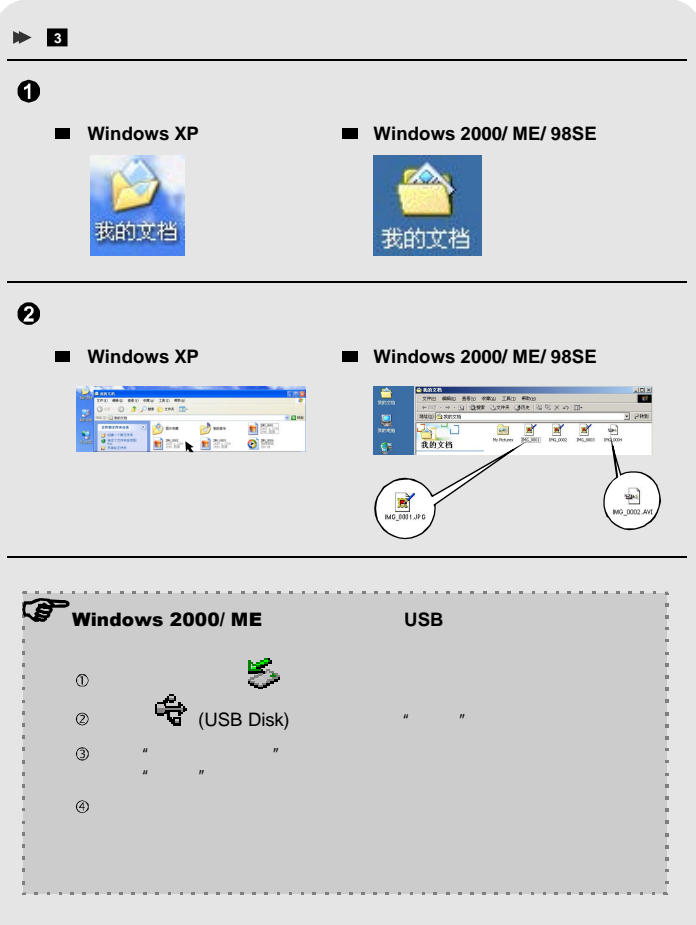

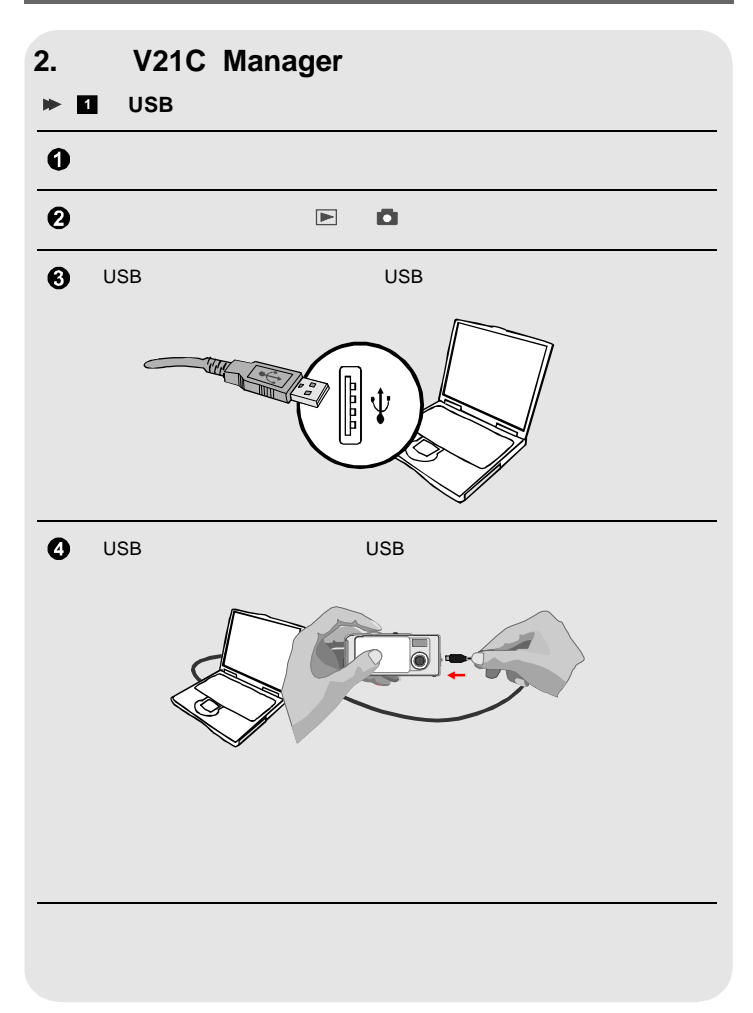

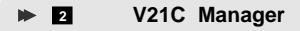

双击桌面上 图标 现在您可以开始使用 **V21C Manager V21C**

#### **Manager**

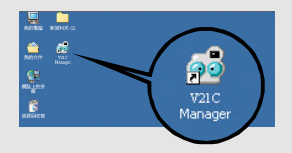

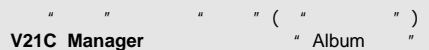

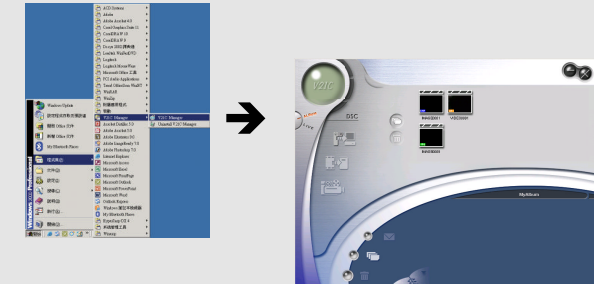

"**Album** 模式"窗口

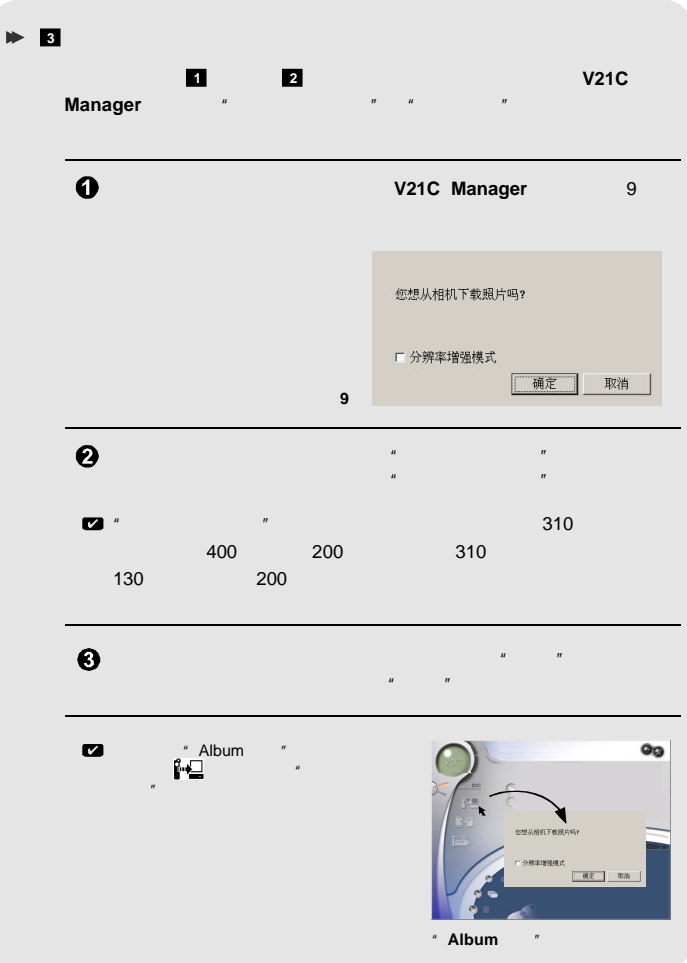

#### **Album**

" Album "

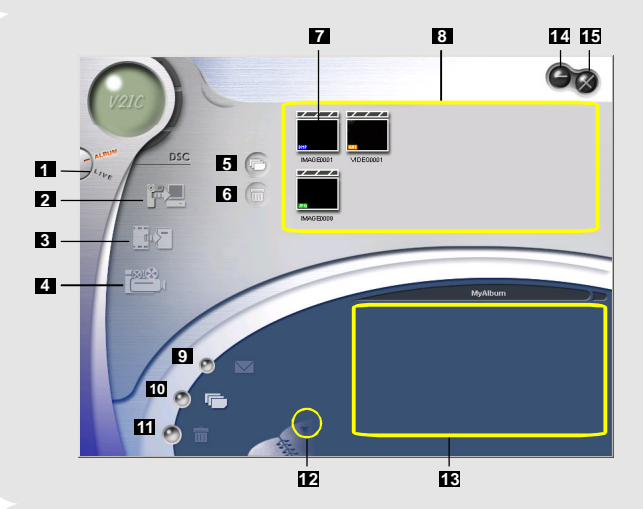

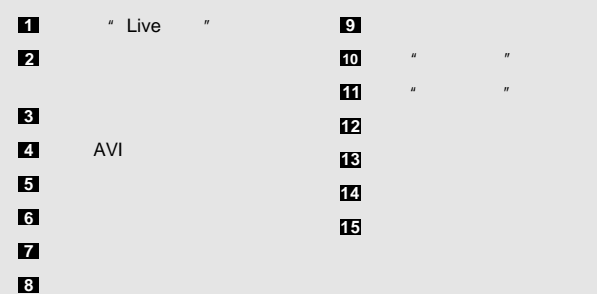

 $10$  and  $11$  and  $11$  and  $11$  and  $11$  and  $11$ 

**ID** 

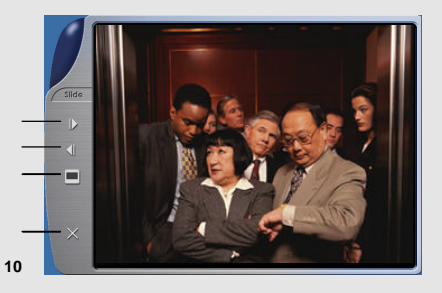

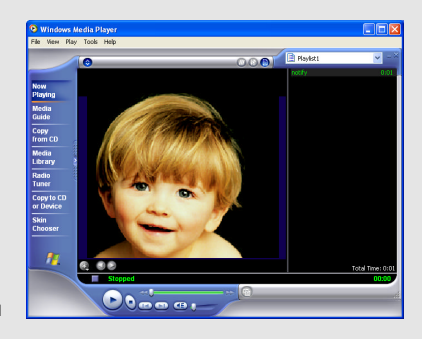

**11**

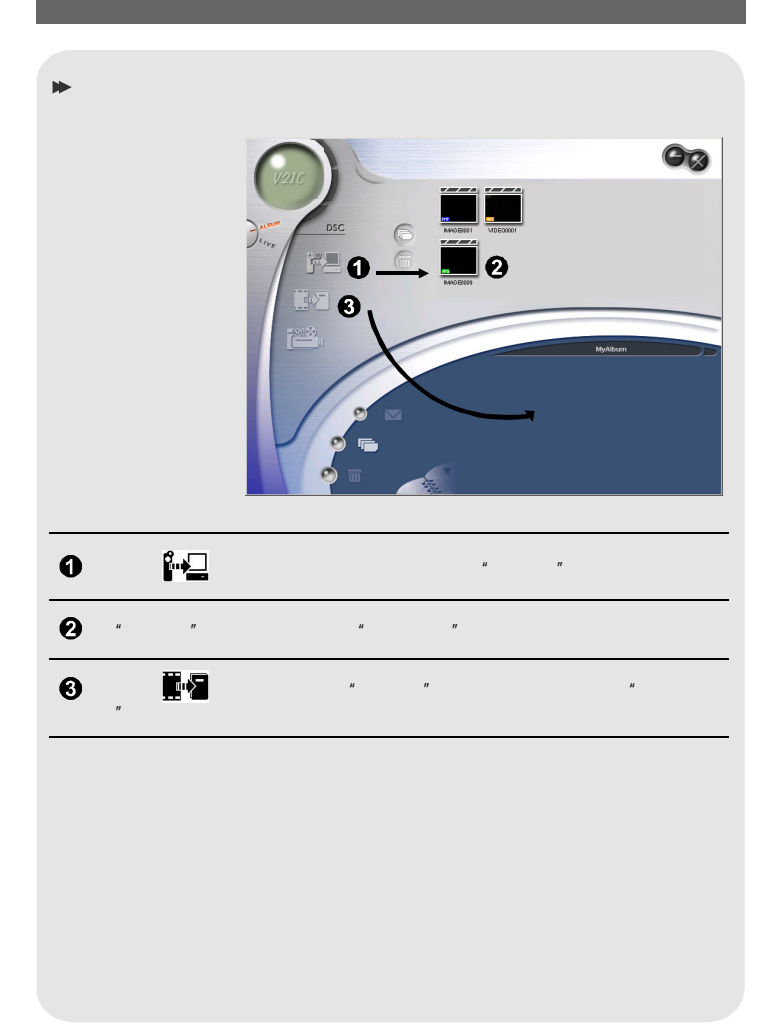

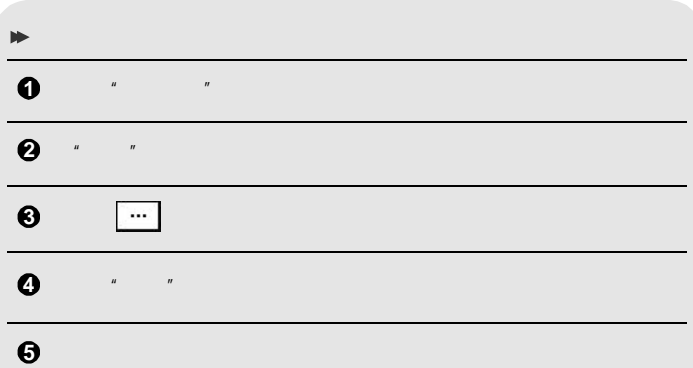

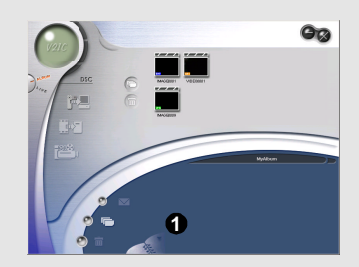

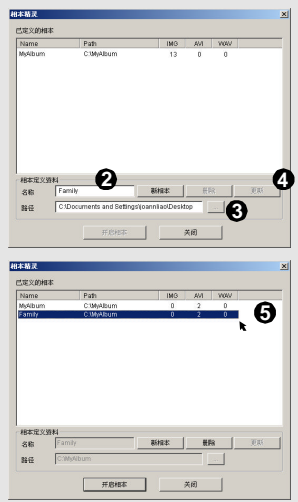

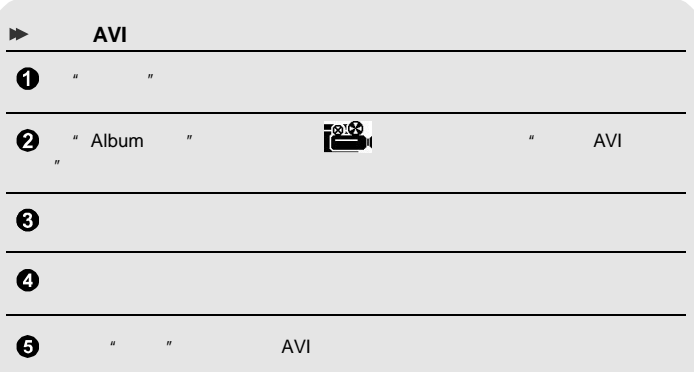

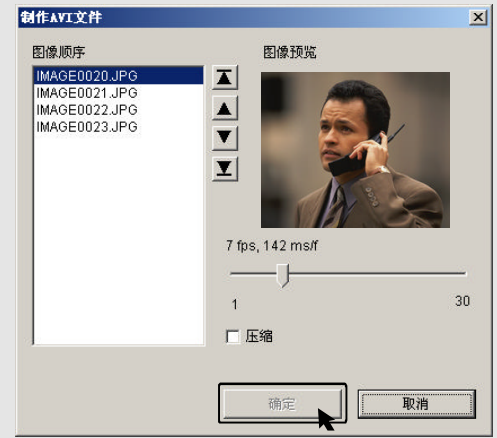

## 1. **V21C** Manager

#### **V21C** Manager

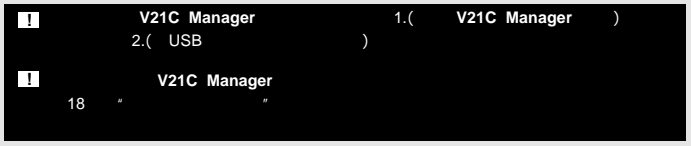

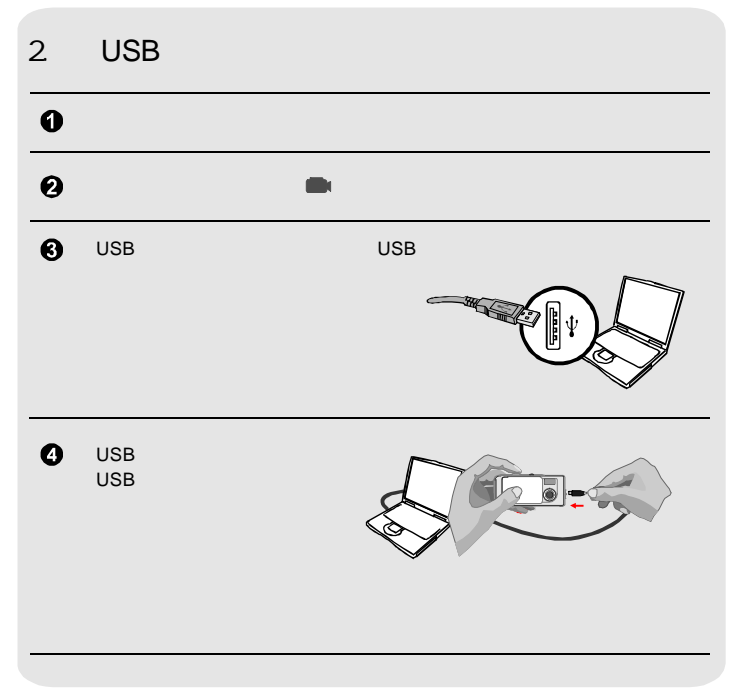

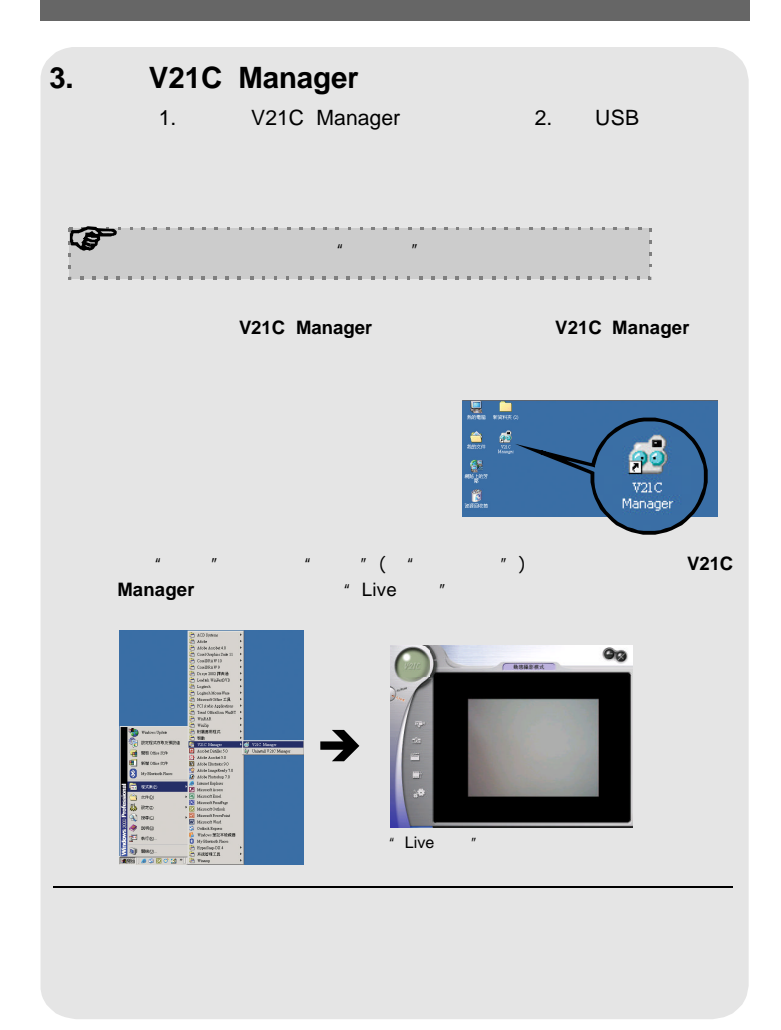

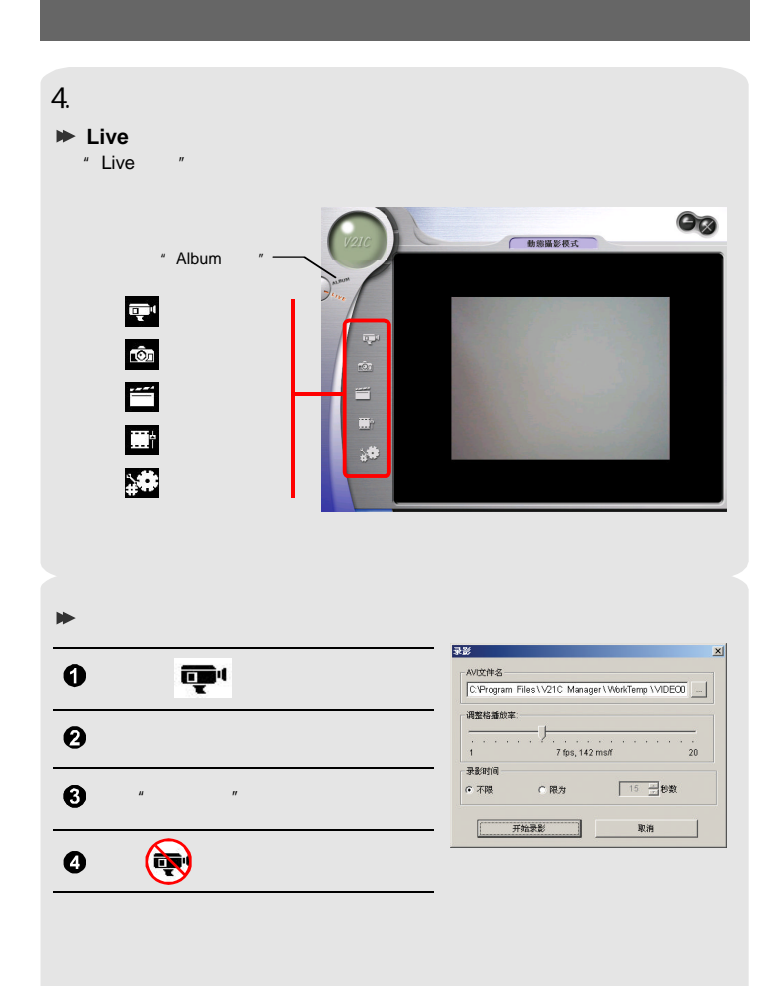

#### 5. " Live " " Live  $\qquad$ "  $\qquad$ "  $\qquad$ "  $\qquad$ "  $\qquad$ "  $\qquad$ "  $\qquad$ "  $\qquad$  $\blacktriangleright$   $\equiv$  $\bullet$  / 设置图像格式  $\vert x \vert$ 图像文件设定: | 色彩格式 / 压缩: RGB 24: **EXAMINATION : 0** I420: 输出大小:  $\overline{\phantom{0}}$ 320 x 240 确定 取消 应用(A)

320x240

 $\boldsymbol{\Theta}$ 

![](_page_40_Picture_91.jpeg)

![](_page_41_Figure_0.jpeg)

**~ 39 ~**

![](_page_42_Picture_86.jpeg)

![](_page_43_Picture_101.jpeg)

![](_page_44_Figure_0.jpeg)

2. 指示灯信息

![](_page_44_Picture_120.jpeg)

## 3. SD/MMC

![](_page_45_Picture_251.jpeg)

**1. 1.** 

30% - **+**

2. 以上数据仅供参考

4. 在国外使用时

recording to the control of the control of **Flicker(**C<sub>C</sub>  $\rightarrow$  Office of the control of the control of the control of the control of the control of the control of the control of the control of the control of the control o

![](_page_45_Picture_252.jpeg)

5. 产品规格

![](_page_46_Picture_171.jpeg)

**82-220-90190 v1.0**